QuadCam für Bogart SE Bedienungsanleitung

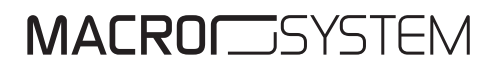

#### Rechtliche Hinweise

Der Inhalt dieses Dokuments kann sich unangekündigt ändern und stellt keine Verpflichtung seitens der MacroMotion GmbH dar. Ohne ausdrückliche schriftliche Genehmigung der MacroMotion GmbH darf kein Teil dieses Handbuchs in irgendeiner Form kopiert, übertragen oder anderweitig reproduziert werden. Alle Produkt- und Firmennamen sind Warenzeichen ihrer jeweiligen Eigentümer.

Wir empfehlen Ihnen, die Hinweise in dieser Bedienungsanleitung genau zu beachten, um Bedienungsfehler auszuschließen.

Wir haben sehr große Sorgfalt auf die Programmierung und die Prüfung dieses Programms verwendet. Da eine völlig fehlerfreie Anwendungssoftware nach bisherigen Erkenntnissen nicht unter allen Umständen und jederzeit gewährleistet werden kann, können wir leider nicht völlig ausschließen, dass sich Mängel eingeschlichen haben. Die MacroMotion GmbH und deren Fachhändler gewährleisten daher nicht die störungsfreie Anwendung des Produktes bzw. dessen völlige Fehlerfreiheit.

Hinsichtlich etwaiger Gewährleistungs-, Haftungs- und/oder Schadensersatzansprüche gelten die Regelungen in den Allgemeinen Geschäftsbedingungen der MacroMotion GmbH.

Wir übernehmen keine Haftung für einen möglichen Daten- oder Zeitverlust und daraus eventuell entstehende Folgeschäden, denn wir haben keinerlei Einfluss auf die korrekte Programminstallation und -bedienung durch den Kunden haben. Die MacroMotion GmbH und deren Fachhändler sind folglich nicht haftbar für Fehler sowie unbeabsichtigte Beschädigungen in Verbindung mit der Installation oder Anwendung des Programms Arabesk Version 6.

Schadens- und Aufwendungsersatzansprüche des Käufers, gleich aus welchem Rechtsgrund, insbesondere wegen Verletzung von Pflichten aus dem Schuldverhältnis und aus unerlaubter Handlung, sind also ausgeschlossen. Dies gilt nicht, soweit zwingend gehaftet wird, z.B. nach dem Produkthaftungsgesetz, in Fällen des Vorsatzes, der groben Fahrlässigkeit, wegen der Verletzung des Lebens, des Körpers oder der Gesundheit, wegen der Verletzung wesentlicher Vertragspflichten. Der Schadensersatzanspruch für die Verletzung wesentlicher Vertragspflichten ist jedoch auf den vertragstypischen, vorhersehbaren Schaden begrenzt, soweit nicht Vorsatz oder grobe Fahrlässigkeit vorliegt oder wegen der Verletzung des Lebens, des Körpers oder der Gesundheit gehaftet wird. Eine Änderung der Beweislast zum Nachteil des Bestellers ist mit den vorstehenden Regelungen nicht verbunden.

Weder die MacroMotion GmbH noch deren Fachhändler sind für Schäden aus direkter oder indirekter Folge, die aus dem Gebrauch der Software oder der Bedienungsanleitung entstehen, verantwortlich. Dies gilt insbesondere für entgangenen Gewinn und Aufwandsersatz. Jegliche stillschweigende Gewährleistung ist ausgeschlossen, einschließlich der Gewährleistung auf Eignung der Software bzw. der Bedienungsanleitung für einen bestimmten Zweck.

Bitte beachten Sie daher, dass Sie Ihr Videomaterial vor Ingebrauchnahme des Gerätes sichem. Wir empfehlen, das Videomaterial nicht zu löschen, bzw. zuvor eine Sicherungskopie zu erstellen.

Da sich nach der Drucklegung des Handbuchs eventuelle Änderungen in der Software ergeben haben, können die Darstellungen und Beschreibungen der Funktionen in diesem Handbuch von der Software abweichen.

# **Inhaltsverzeichnis**

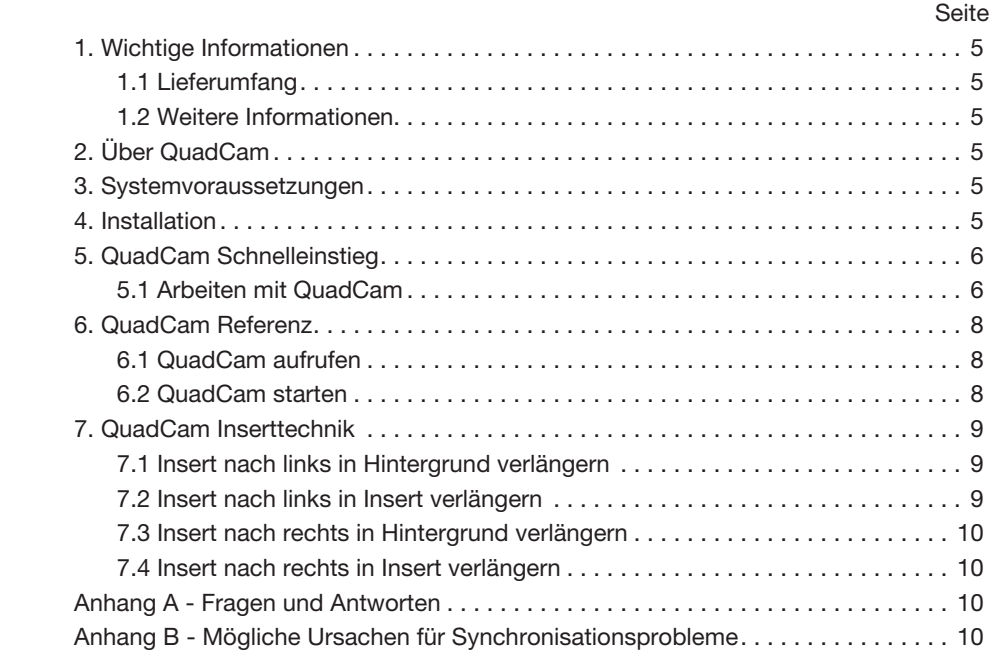

# **Kontaktinformationen**

### **Deutschland**

MacroMotion GmbH Werftstraße 193 D-24143 Kiel Germany www.macrosystem.de

### Support Hotline Deutschland

Telefon: 09001-960 112 (EUR 0,99/min) Montag bis Freitag von 09:00 bis 12:00 Uhr

### Support Hotline Österreich und Schweiz

Telefon: 0900-399 330 (EUR 1,09/min bzw. CHF 1,50/min) Montag bis Freitag von 08:30 bis 11:30 Uhr

### Support Forum

www.macrosystem.de/forum

# **Kapitel 1**

## **Wichtige Informationen**

Vielen Dank, dass Sie QuadCam bei Ihrem Händler erworben haben!

Wir bedanken uns für Ihr Vertrauen.

## **1.1 Lieferumfang**

Bitte prüfen Sie Ihren Kauf sofort auf Vollständigkeit. QuadCam besteht aus folgenden Komponenten:

• QuadCam Software, welche Sie von Ihrem Fachhändler auf CD/DVD erhalten haben.

- Handbuch
- Freischaltcode für die QuadCam Software

## **1.2 Weitere Informationen**

Um Missverständnisse auszuschließen: Dieses Handbuch erklärt prinzipiell nur, wie QuadCam funktioniert. Es erläutert Ihnen nicht, wie Ihre Casablanca grundsätzlich zu bedienen ist. Für Fragen, die über den Umfang dieses Handbuches hinausgehen, für Anregungen und Verbesserungsvorschläge, sowie bei technischen Problemen stehen wir Ihnen gerne zur Verfügung. Bitte wenden Sie sich dazu an die in Ihrem Geräte-Handbuch angegebenen Adressen und Telefonnummern. Bitte halten Sie bei jeder Kontaktaufnahme die Seriennummer Ihres Geräts bereit.

# **Kapitel 2**

## **Über QuadCam**

Mit QuadCam werden bis zu vier Szenen simultan abgespielt. Die Nachbearbeitung erfolgt ähnlich komfortabel wie mit einem Live-Mischer.

QuadCam kann sowohl in HDV als auch in DV Projekten angewendet werden.

Die Zusatzsoftware QuadCam eignet sich damit hervorragend für Mehrkamera-Aufnahmen von Hochzeiten, Familienfeiern, Interviews uä. Aber auch Sportvideos wirken einfach noch professioneller, wenn verschiedene Blickwinkel zum Einsatz kommen.

Bisher war die Nachbearbeitung solcher Aufnahmen jedoch extrem aufwändig. Zunächst mussten die Aufnahmen zeitsynchronisiert werden, was anhand einer "Klappe" oder eines Blitzlichts möglich war. Im Anschluss daran wurden die einzelnen Segmente mühselig zurechtgeschnitten und in das Storyboard bzw. in die Timeline eingefügt.

Der Schnitt gestaltet sich mit QuadCam ganz neu: Die einzelnen Aufnahmen von zwei bis maximal vier Kameras werden in einem speziellen Fenster gleichzeitig in Echtzeit abgespielt. Die Aufnahmen laufen synchron, ähnlich wie in einem Fernsehstudio bei Live-Aufnahmen. Der Cutter kann frei entscheiden, wann er auf welchen Blickwinkel umschalten möchte.

Wenn das Material auf diese Weise gesichtet und eine Szenenauswahl getroffen worden ist, erstellt QuadCam automatisch ein Storyboard mit allen Schnittentscheidungen. Jetzt kann selbstverständlich wie gewohnt nachgearbeitet werden. Effekte, Betitelung, aber auch etwaige Nachkorrekturen der Schnittentscheidung sind jederzeit möglich.

Alles in allem können dank des Einsatzes von QuadCam bei Mehrkamera-Produktionen viele Stunden Nachbearbeitungszeit eingespart werden.

## **Kapitel 3**

## **Voraussetzungen**

QuadCam ist kompatibel mit allen Casablanca Systemen, auf denen Bogart SE als Systemsoftware installiert ist.

## **Kapitel 4**

## **Installation**

QuadCam wird als Zusatzsoftware über den Menüpunkt "Produkt installieren" unter "Systemeinstellungen" installiert.

Rufen Sie das Menü "Produkt installieren" auf und legen Sie die CD/DVD mit der QuadCam Software wie in Ihrem Bogart SE Handbuch beschrieben in das Laufwerk Ihrer Casablanca ein.

Nach kurzer Wartezeit erscheint das Produkt "QuadCam" in der Liste der Zusatzsoftware. Wählen Sie den Eintrag "Quad-Cam" aus dieser Liste durch einfachen Klick an, so dass er mit einem Balken hinterlegt ist und wählen Sie anschließend den Menüpunkt "aktivieren".

Während der Installation werden Sie nach dem Freischaltcode gefragt, den Sie bei Ihrem Fachhändler erworben haben. Geben Sie den 12-stelligen Code ein und bestätigen Sie Ihre Eingabe mit "Ok".

Eine gelungene Freischaltung erkennen Sie daran, dass hinter dem Eintrag "QuadCam" der Eintrag "(aktiv)" angezeigt wird.

Um QuadCam als Demoversion zu installieren, klicken Sie in dem Fenster zur Eingabe des Freischaltcodes einfach auf "Demo".

Gegenüber der freigeschalteten Vollversion hat die Demoversion folgende Einschränkungen:

• Es können maximal 30 Sekunden einer Szene mit QuadCam geschnitten werden. Nach 30 Sekunden beendet QuadCam den "Live"- Videoschnitt in der Demoversion.

• Maximal 10 QuadCam-Schnittfolgen werden in das Storyboard übernommen.

## **Kapitel 5**

## **QuadCam Schnelleinstieg**

QuadCam vereint bis zu vier zeitgleich aufgenommene Videos zu einem einzigen Filmereignis. Auf eine "Hintergrund"-Szene legt QuadCam frei wählbare Inserts von maximal drei weiteren Kameras.

Für diesen Synchronschnitt muss ein exakt definierter Synchronisationspunkt ("Klappe") im Videomaterial vorhanden sein.

## **5.1 Arbeiten mit QuadCam**

Dieser Abschnitt beschreibt die Nutzung von QuadCam. Für den "Live"-Videoschnitt werden mindestens zwei zeitgleich aufgenommene Videoszenen benötigt.

#### **5.1.1 Anfertigen der Aufnahmen**

Vor Beginn jeder QuadCam Aufnahme sollten sowohl die Videobänder, als auch die Kameras eindeutig mit "Hintergrund" sowie "Insert 1..3" gekennzeichnet werden.

Bitte beachten Sie bei Ihren Planungen, dass QuadCam die Insertszenen beim späteren "Live"-Videoschnitt auf die "Hintergrund"-Szene legt. Der Ton Ihres Videofilmes stammt also von der "Hintergrund"-Szene, während die Insertszenen taktgenau zu diesem Ton passen.

Dementsprechend müssen mit allen beteiligten Kameras absolut lückenlose Aufnahmen des gesamten Ereignisses angefertigt werden. Keine Kamera darf während einer QuadCam Aufnahme auf "Pause" gestellt werden und keine der beteiligten Szenen darf Unterbrechungen enthalten.

Positionieren Sie nun die Kameras, starten Sie die Aufzeichnungen und lösen Sie schon vor Beginn der eigentlichen Filmaufnahmen bei laufenden Kameras ein exakt zu identifizierendes Ereignis, den sogenannten "Synchronisationspunkt" aus. Dieses Ereignis muss auf allen Aufnahmen bildgenau zu lokalisieren sein, wie beispielsweise die berühmte "Filmklappe" bei professionellen Filmproduktion. Sehr gut ist auch ein Blitzlicht geeignet, da der Blitz zu genau der gleichen Zeit von allen im Raum befindlichen Kameras aufgenommen wird, in der Regel nicht stört und die Kameras bereits auf beliebige Punkte im Raum hin ausgerichtet sein können.

#### **5.1.2 Vorbereitungen für den "Live"-Videoschnitt**

Die zeitgleich gefilmten Szenen werden in die Szenenablage von Casablanca eingespielt und anschließend auf einen gemeinsamen Startpunkt ( den "Synchronisationspunkt") hin getrimmt.

Trimmen Sie den "IN"-Punkt aller beteiligten Szenen bildgenau auf den zuvor festgelegten Synchronisationspunkt. Wenn sich in Ihren Aufnahmen kein eindeutiges optisches Ereignis als Synchronisationspunkt finden lässt, dann ist in den meisten Fällen immer noch eine akustische Synchronisation mit Hilfe der Audio-Hüllkurve möglich. Trimmen Sie die Szenen in diesem Fall auf den Anfang oder das Ende eines markanten Tones, wie beispielsweise einen herunterfallenden Gegenstand oder ein Händeklatschen.

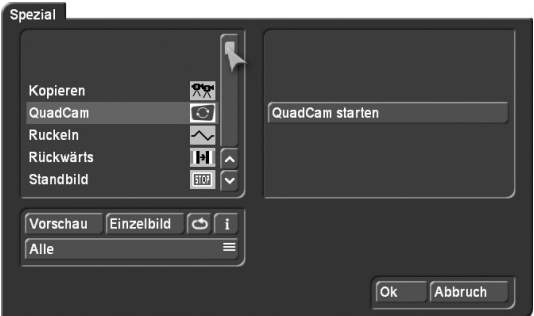

QuadCam wird aus dem Menü "Bearbeiten, Spezial" heraus aufgerufen.

Ein Klick auf "QuadCam starten" startet die eigentliche Schnittkomponente und öffnet das QuadCam Schnittfenster.

Die vier Kästchen der rechten Bildhälfte des QuadCam Schnittfensters sind mit "Hintergrund" und "Insert 1..3" gekennzeichnet. In diese Kästchen werden die zuvor aufgenommenen Videoszenen eingefügt.

**6**

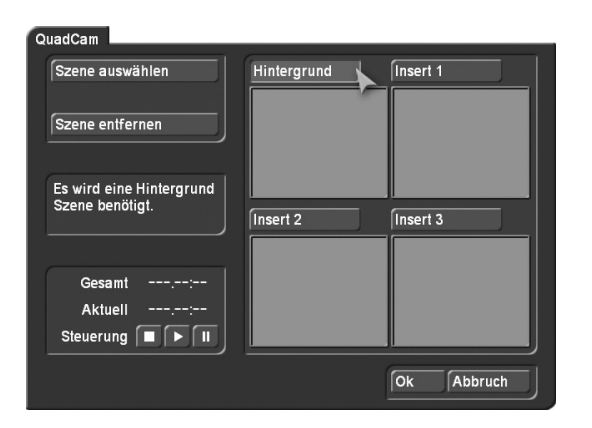

• Klicken Sie auf den Schalter "Hintergrund".

• Klicken Sie anschließend auf den Schalter "Szene auswählen". Es erscheint ein Fenster zur Szenenauswahl.

• Treffen Sie Ihre Auswahl, indem Sie auf das gewünschte Szenebildchen klicken und mit "Ok" bestätigen. Das erste Bild der gewählten Szene erscheint in dem "Hintergrund"-Kästchen. Der Schalter für dieses Kästchen enthält nun den Namen der zugewiesenen Szene.

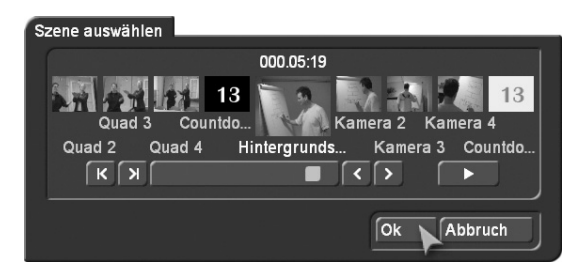

• Verfahren Sie ebenso mit den "Insert"-Kästchen und fügen Sie die entsprechenden Insertszenen ein.

Sollte versehentlich eine Fehlauswahl getroffen worden sein, dann kann die entsprechende Szene mit dem Schalter "Szene entfernen" wieder aus dem zugehörigen Kästchen entfernt und statt dessen eine andere Szene eingefügt werden.

Da die zugehörigen Schalter der eingefügten Szenen nun die Namen der Szenen beinhalten, denken Sie bitte daran, dass die linke obere Szene immer Ihre Hintergrundszene ist. Von dieser Szene wird der Originalton für das Storyboard verwendet.

*Tipp: Wenn Sie auch nach dem zuweisen der Szenen eine entsprechenden Schaltertext erhalten wollen, benennen Sie Ihre Szenen dementsprechend um. Z.B. Hintergrund oder Masterszene, Insert 1, Insert 2, Insert 3, oder entsprechend Kamera 1 oder Winkel 1.*

#### **5.1.4 "Live"-Videoschnitt mit QuadCam**

Sobald die "Hintergrund"-Szene und mindestens eine "Insert"-Szene ausgewählt sind, kann mit der Abmischung des Videomaterials, also mit dem "Live"-Videoschnitt begonnen werden.

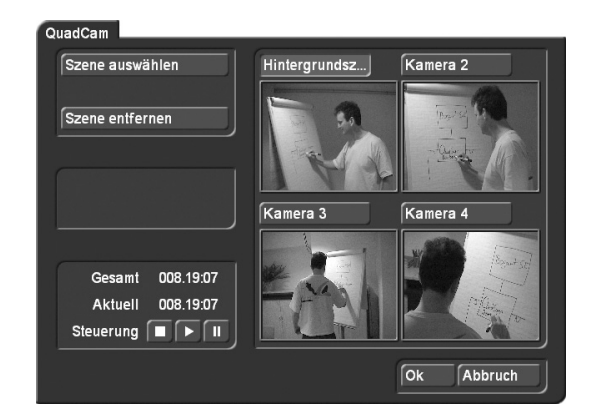

• Klicken Sie auf den Wiedergabe-Schalter links unten im QuadCam Schnittfenster. Die Wiedergabe aller angezeigten Szenen startet simultan.

• Während des Abspielens wird die spätere Filmfolge, also die Abspielreihenfolge festgelegt. Klicken Sie einfach in eines der Abspielbilder. QuadCam schaltet sofort auf die entsprechende Videoszene und somit auf die dazugehörige Kameraposition um. Die aktuell ausgewählte Szene erkennen Sie an dem eingedrückten zugehörigen Schalter. Die ausgewählte Sequenz wird nun exakt so lange verwendet, bis eine erneute Auswahl erfolgt.

• Zwischen den einzelnen Videoszenen können Sie beliebig oft wechseln. Sollte Ihnen die Entscheidung für eine bestimmte Szene einmal nicht leicht fallen, dann können Sie die Widergabe mit der "Pause"-Taste anhalten und später wieder fortsetzen. Hierin liegt ein gravierender Vorteil von QuadCam gegenüber einer "echten" Live-Videoabmischung!

Sind die Videoaufnahmen wie gewünscht abgemischt, drücken Sie die "Stopp"-Taste und verlassen Sie das QuadCam Schnittfenster mit "Ok".

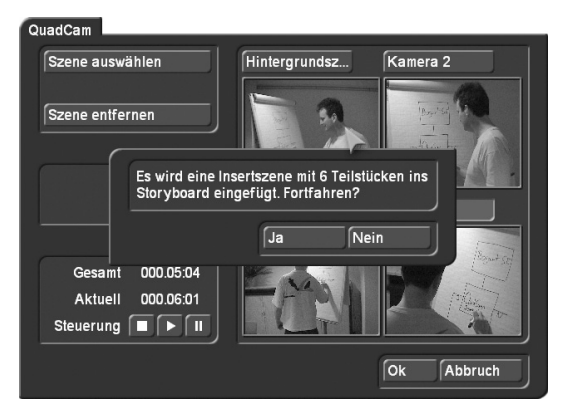

QuadCam fragt, ob Sie die erzeugte Schnittfolge als Insertszene in das Storyboard übernehmen möchten. Antworten Sie mit "Ja", wird die komplette Insert-Schnittfolge im Storyboard, also die Hintergrundszene mit allen Insertszenen, erzeugt. Die Insert-Schnittfolge im Storyboard kann anschließend wie jede andere Insertszene weiterbearbeitet werden. Weiterführende Anleitungen zum Insertschnitt finden Sie im Kapitel 7 (QuadCam Inserttechnik) oder in Ihrem Bogart SE Handbuch unter "Insertschnitt".

## **Kapitel 6**

## **QuadCam Referenz**

Dieses Kapitel enthält die Befehlsübersicht für QuadCam. Das Anfertigen von Aufnahmen sowie die einzelnen Arbeitsschritte vom Einspielen der Videos bis hin zum fertigen Film sind in Kapitel 5 (Schnelleinstieg) beschrieben.

## **6.1 QuadCam aufrufen**

QuadCam finden Sie im Menü "Bearbeiten" in der Auswahl "Spezial". In dieser Liste finden Sie QuadCam im oberen Bereich vor der Trennlinie. Sobald QuadCam in der Effekte-Liste angewählt ist, erscheint in dem Auswahl-Feld die Startoption für QuadCam, mit der Sie in das Schnittfenster gelangen.

## **6.2 QuadCam starten**

Mit dem Schalter "QuadCam starten" wird das eigentliche QuadCam "Live"-Schnittmenü aufgerufen.

### **6.2.1 Hintergrund, Insert 1, 2, oder 3**

Auf der rechten Seite des Schnittmenüs befinden sich vier Videofenster mit den Schaltern "Hintergrund", "Insert 1", "Insert 2" und "Insert 3". Sie können jedes dieser Fenster entweder durch einen Klick auf den jeweiligen Schalter, oder durch einen Klick in das entsprechende Videofenster anwählen.

#### **6.2.2 Szene auswählen**

In die anfangs grauen Videofenster auf der rechten Bildschirmseite müssen vor Beginn des "Live"-Videoschnittes eine "Hintergrund"-Szene und mindestens eine weitere "Insert"-Szene eingefügt werden.

Wählen Sie das gewünschte Videofenster an und klicken Sie anschließend auf den Schalter "Szene auswählen". Suchen Sie in dem Fenster zur Szenenauswahl das zugehörige Szenenbildchen, klicken Sie es an und bestätigen Sie Ihre Auswahl mit "Ok". Das erste Bild der gewählten Szene erscheint nun in dem zuvor gewählten Videofenster. Verfahren Sie ebenso mit den übrigen Szenen.

#### **6.2.3 Szene entfernen**

Ein Szenenbildchen kann mit dem Schalter "Szene entfernen" wieder aus dem gerade aktiven Videofenster entfernt werden.

#### **6.2.4 Gesamt, Aktuell, Steuerung**

Der untere, linke Bereich des QuadCam Menüs enthält die Wiedergabesteuerung sowie Informationen zur Länge der Hintergrundszene ("Gesamt") und zur aktuellen Abspielposition ("Aktuell"). Starten Sie den "Live"-Videoschnitt, also die simultane Wiedergabe aller rechts eingefügten Szenen, durch einen Klick auf die "Wiedergabe"-Taste. Mit der "Pause"-Taste können Sie die Wiedergabe jederzeit anhalten. Ein erneuter Klick auf die Pausetaste setzt dann die Wiedergabe an gleicher Stelle fort.

Während der Wiedergabe bewirkt die Auswahl eines laufenden Videofensters, dass die aktuell dort abgespielte Szene in den späteren Film übernommen wird. Der Wechsel zwischen den Videofenstern kann beliebig oft und in beliebiger Geschwindigkeit erfolgen. Wie ein Regisseur bei einem Live-Ereignis entscheiden Sie damit, aus welchen Szenen sich Ihr späterer Film zusammensetzt.

Ein Klick auf die "Stopp"-Taste beendet die Wiedergabe. Hat die Wiedergabe das Szenenende erreicht, wird automatisch die Wiedergabe gestoppt. Soll das Schnittergebnis nun ins Storyboard übernommen werden, muss anschließend auf "Ok" geklickt werden.

Jeder erneute Klick auf die Wiedergabe löscht dagegen die soeben festgelegten Insertfolgen und startet den "Live"-Videoschnitt erneut.

Das aus QuadCam erzeugte Storyboard besitzt die Länge der verwendeten Hintergrundszene. Auch wenn die Instertszenen länger sind wie die Hintergrundszene, wird nur diese Zeitdauer im Storyboard berücksichtigt.

Ist allerdings eine Insertszene kürzer als die Hintergrundszene so kann das Wechseln der Szenen nur in dem Zeitrahmen der kürzesten Szene geschehen.

Ein Beispiel. Die Hintergrundszene ist 5 Min, die verwendeten Inserts sind 5 und 4 Min lang.

Das daraus entstehende Storyboard wird eine Länge von 5 Min besitzen.

Der Play in QuadCam und damit die Möglichkeit zwischen den Szenen zu wechseln ist aber nur innerhalb der ersten 4 Minuten möglich.

Somit wird das Storyboard in den ersten 4 Minuten Insertszenen aufweisen und am ende mindestens 1 Minute nur die Hintergrundszene zeigen.

#### **6.2.5 Hinweisfenster**

Verschiedene Textmeldungen geben detailliert Auskunft über den Betriebszustand von QuadCam. Diese Textmeldungen erscheinen teilweise im Statusfeld links neben den Videofenstern, oder in einem separaten Hinweisfenster. Nachfolgend sind die Meldungen und deren Bedeutung aufgeführt:

• Es wird eine Hintergrund Szene benötigt.

QuadCam benötigt immer eine Hintergrundszene als Basis für die Inserts.

• Es werden mindestens 2 Szenen benötigt.

Nur ein Videofenster wurde mit einer Szene belegt. Für den "Live"-Videoschnitt werden jedoch mindestens zwei Szenen benötigt, wovon eine die Hintergrund Szene sein muss.

### **6.2.6 Ok, Abbruch**

Ein Klick auf "Ok" bestätigt die zuvor getroffenen Schnittentscheidungen beim "Live"-Videoschnitt. Anschließend erscheint ein Hinweisfenster.

Wenn Sie den Vorgang fortsetzen, also mit "Ja" antworten, dann wird die Schnittfolge in das Storyboard übernommen. Antworten Sie mit "Nein", werden die Schnittentscheidungen verworfen.

## **Kapitel 7**

## **QuadCam Inserttechnik**

Das Resultat eines "Live"-Videoschnittes mit QuadCam ist im Storyboard zu finden. Dort werden Ihre in QuadCam getätigten Szenenwechsel durch Insterts auf der Hintergrundszene dargestellt. Der Ton dieser Insertszenen stammt durchgängig von der Hintergrundszene, während das Bild, analog zu den Schnittentscheidungen, entweder von der "Hintergund"-Kamera, oder von einer der "Insert"-Kameras übernommen wird.

Die QuadCam Insertszene kann, wie im Bogart SE Handbuch, Kapitel 4.2 (Insertschnitt) beschrieben, weiterbearbeitet werden. Es ist beispielsweise möglich:

• Inserts per "Zeitraum"-Schalter zu trimmen.

• Übergangseffekte zwischen zwei Inserts oder zwischen einem Insert und der Hintergrundszene einzufügen.

QuadCam bietet darüber hinaus eine erhebliche Vereinfachung beim Trimmen von Inserts. Indem bereits während des "Live"-Videoschnittes vor und hinter jeder Insertszene 3 Sekunden Videomaterial "unsichtbar" eingefügt werden, lassen sich diese Inserts später komfortabel "länger" trimmen. So kann ein während des "Live"-Videoschnittes nicht ganz präzise getroffener Szenenwechsel nachträglich durch Kürzen oder Verlängern des entsprechenden Inserts korrigiert werden. Je nach Art (Hintergrundszene oder Insert) der vorherigen und der nachfolgenden Szene ist die Handhabung allerdings unterschiedlich.

## **7.1 Hintergrund – zu trimmender Insert: Insert nach links verlängern.**

Der zu trimmende Insert soll nach links in eine Hintergrundszene hinein verlängert werden

• Wählen Sie die zu trimmende Szene im Storyboard aus.

• Klicken Sie auf "Zeitraum" und wählen Sie entweder den Modus "Trimmen" oder "Trimmen E" (bei "Trimmen" ist der zu trimmende Insert sichtbar, während bei "Trimmen E" die Hintergrundszene sichtbar ist). Oder wählen Sie "Vg+Hg klein" und Sie erhalten eine Szenendarstellung in der die Vordergrund (Insert) und Hintergrundszene (Hauptszene) gleichzeitig dargestellt sind.

• Trimmen Sie den Startpunkt des Inserts mit "IN" links auf die gewünschte Position.

• Nach der Bestätigung mit "Ok" ist die zu trimmende Insertszene entsprechend länger, während die Hintergrundszene um die gleiche Zeit gekürzt wurde. Die Synchronität bleibt also erhalten.

## **7.2 Insert - zu trimmender Insert: Insert nach links verlängern.**

Der zu trimmende Insert soll nach links in einen weiteren Insert hinein verlängert werden

• Wählen Sie zunächst den Insert links neben dem zu trimmenden Insert im Storyboard.

• Klicken Sie auf "Zeitraum" und trimmen Sie den Endpunkt dieses (ersten) Inserts mit "OUT" um genau den Zeitraum kürzer, den Sie beim nächsten Insert hinzufügen möchten. Wenn also die zu trimmende Szene an ihrem "IN"-Punkt 2 Sekunden länger werden soll, dann muss zunächst der "OUT"-Punkt der vorherigen Szene 2 Sekunden gekürzt werden.

• Wählen Sie nun die zu trimmende Szene im Storyboard aus.

• Klicken Sie auf "Zeitraum" und wählen Sie entweder den Modus "Trimmen", "Trimmen E" oder "Vg+Hg klein" (bei "Trimmen" ist der zu trimmende Insert sichtbar, während bei "Trimmen E" die Hintergrundszene sichtbar ist, "Vg+Hg klein" stellt sowohl Vordergrund (Insert) als auch Hintergrund (Hauptszene) auf einem Bildschirm verkleinert gegenüber).

• Trimmen Sie den Startpunkt des Inserts mit "IN" links auf die gewünschte Position.

• Nach der Bestätigung mit "Ok" ist die zu trimmende Insertszene entsprechend länger, während der vorherige Insert entsprechend gekürzt wurde.

### **7.3 zu trimmender Insert – Hintergrund: Insert nach rechts verlängern.**

Der zu trimmende Insert soll nach rechts in eine Hintergrundszene hinein verlängert werden

• Wählen Sie die zu trimmende Szene im Storyboard aus.

• Klicken Sie auf "Zeitraum" und wählen Sie entweder den Modus "Trimmen", "Trimmen E" oder "Vg+Hg klein" (bei "Trimmen" ist der zu trimmende Insert sichtbar, während bei "Trimmen E" die Hintergrundszene sichtbar ist), "Vg+Hg klein" stellt sowohl Vordergrund (Insert) als auch Hintergrund (Hauptszene) auf einem Bildschirm verkleinert gegenüber).

• Trimmen Sie den Endpunkt des Inserts mit "OUT" rechts auf die gewünschte Position.

• Nach der Bestätigung mit "Ok" ist die zu trimmende Insertszene entsprechend länger, während die Hintergrundszene um die gleiche Zeit gekürzt wurde.

### **7.4 zu trimmender Insert – Insert: Insert nach rechts verlängern.**

Der zu trimmende Insert soll nach rechts in einen weiteren Insert hinein verlängert werden

• Wählen Sie zunächst den Insert rechts neben dem zu trimmenden Insert im Storyboard.

• Klicken Sie auf "Zeitraum" und trimmen Sie den Startpunkt dieses (zweiten) Inserts mit "IN" um genau den Zeitraum kürzer, den Sie beim vorherigen Insert hinzufügen möchten. Wenn also die zu trimmende Szene an ihrem "OUT"-Punkt 2 Sekunden länger werden soll, dann muss zunächst der "IN"-Punkt der nachfolgenden Szene 2 Sekunden gekürzt werden.

• Wählen Sie nun die zu trimmende Szene im Storyboard aus.

• Klicken Sie auf "Zeitraum" und wählen Sie entweder den Modus "Trimmen", "Trimmen E" oder "Vg+Hg klein" (bei "Trimmen" ist der zu trimmende Insert sichtbar, während bei "Trimmen E" die Hintergrundszene sichtbar ist), "Vg+Hg klein" stellt sowohl Vordergrund (Insert) als auch Hintergrund (Hauptszene) auf einem Bildschirm verkleinert gegenüber).

• Trimmen Sie den Endpunkt des Inserts mit "OUT" rechts auf die gewünschte Position.

• Nach der Bestätigung mit "Ok" ist die zu trimmende Insertszene entsprechend länger, während der nachfolgende Insert entsprechend gekürzt wurde.

## **Anhang A**

### **Fragen und Antworten**

• Was tun, wenn die Aufnahmen von unterschiedlichen Kameras sehr unterschiedlich wirken und farblich nicht zueinander passen?

*Vor jeder Aufnahme sollte mit jeder beteiligten Kamera ein (manueller) Weißabgleich durchgeführt werden. Stellen Sie die Kameras am Veranstaltungsort nebeneinander, halten Sie vor jede Kameraoptik ein weißes Blatt Papier und führen Sie den Weißabgleich durch. Kameras ohne manuellen Weißabgleich sind aus diesem Grund auch nur bedingt für QuadCam geeignet.*

• Müssen die Aufnahmen mit der gleichen Kamera als Zuspieler zu Casablanca überspielt werden, mit der auch die Aufnahmen angefertigt wurden?

*Nein, als Zuspieler können Sie im Prinzip jeden DV- oder Digital8-Player mit DV-Ausgang verwenden.* 

• Muss eine komplette Aufnahme von beispielsweise 60 Minuten Länge auch am Stück bearbeitet werden?

*Ja, es darf sich keine Aufnahmeunterbrechung auf dem Band befinden. Andernfalls sind die Szenen zueinander nicht mehr synchron. Lassen Sie also Ihre Kameras nach dem Synchronisationspunkt in der Aufnahme aktiv.*

*Zudem sollten Sie die Kamerawechsel in diesen 60 min in einem Durchlauf mit QuadCam durchführen. Wenn Sie dies nicht durchgehend erledigen können, drücken Sie zwischen*zeitlich die "Pause"-Taste und setzen später die Bearbeitung *fort.*

• Laufen einzelne Szenen beim gleichzeitigen Abspielen mehrerer Szenen in QuadCam eventuell nicht völlig synchron ab? *Minimale Abweichungen während des Abspielvorganges sind technisch bedingt. Diese Abweichungen haben jedoch keinen Einfluss auf das Ergebnis, also auf das fertig geschnittene Video mit den Inserts.*

## **Anhang B**

## **Mögliche Ursachen für Synchronisationsprobleme**

• Fehlerhaft getrimmte Szenen

Keine beteiligte Szene darf am Szenenanfang oder Szenenende Bilder aus Fremdszenen oder Bildstörungen enthalten. Trimmen Sie daher nochmals die "IN"- und "OUT" Punkte einer Szene.

MacroMotion GmbH www.macrosystem.de

QuadCam 06/2014